# **Conversión WAV <sup>⇔</sup> MP3 (WavePad)**

Wavepad es un programa gratuito de edición de audio, que permite, entre otras funciones, convertir un archivo de sonido de un formato a otro.

#### Introducción a los formatos de Audio:

Los ordenadores pueden almacenar los archivos de sonido en diferentes formatos, entre los cuales podemos destacar:

**M** WavePad

Nuevo Archivo... Abrir Archivo..

Cerrar Archivo

-------------

Cancelar

WavePad<br>© NCH Swift Sound

Cargar Pistas de Audio de CD..

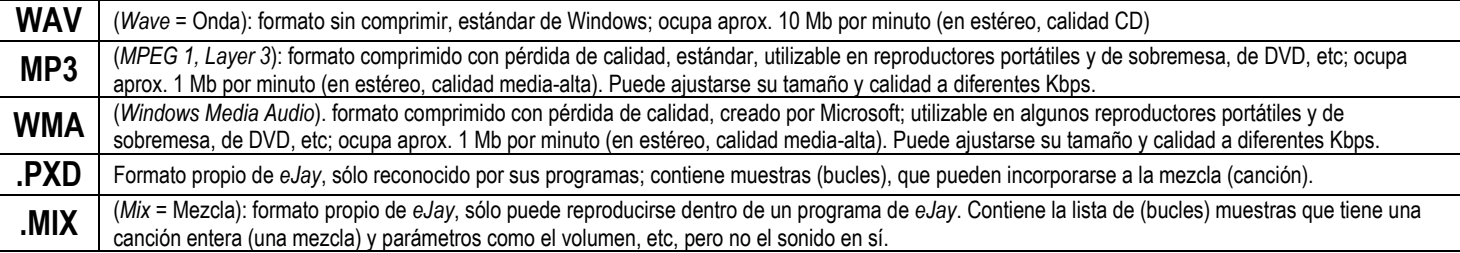

Algunos programas pueden trabajar con muchos formatos diferentes, pero otros (Como eJay Dance 2 y eJay Techno 2) sólo permiten usar el formato estándar WAV (además de su propio formato PXD). Si deseamos que un tema creado con estos programas (formato MIX) pueda ser escuchado fuera del programa (p.ej. en un reproductor MP3 portátil), debemos exportarlo (*Export Mix*) a formato .WAV, y después, convertirlo en formato MP3.

### Conversión de un archivo WAV a MP3 (con WavePad):

Seguiremos los siguientes pasos:

ion en Estere

Restablecer por Defecto

Codifica

Stereo

- 1. Exportar la mezcla en formato WAV (desde Dance 2 se hace con el botón del disquete - Export Mix - elegir carpeta y teclear nombre de archivo - Guardar). 2. Abrir el programa WavePad, y abrir el archivo WAV
	- creado antes (botón Abrir)
	- 3. "Archivo-Guardar Archivo Como…" en WavePad.
	- 4. Elegir carpeta y teclear nombre de archivo. 5. Elegir el tipo de archivo "MPEG Layer-3
	- Files (\*.mp3)", y Guardar.
	- 6. Elegir los kbps, Stereo, y Aceptar. Unos instantes después, ya se ha creado el archivo MP3.

**Proteccion de Error** 

Incluye el CBC para detectar de el

Aceptar

Cancelar

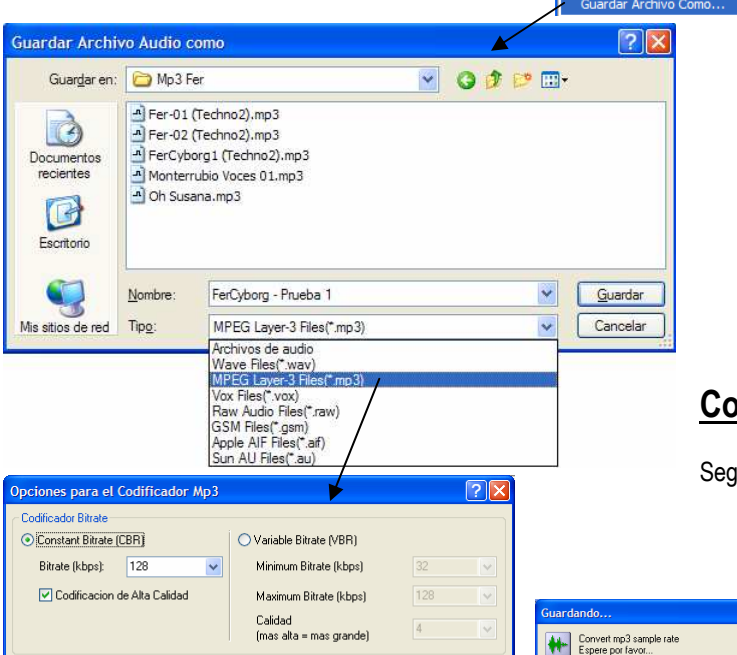

#### Dance 2 - Start.way Monterrubio Voces 01.way Dance 2 - Step (voces).way Oh Susana.wav Dance 2 - Tribute.wav Prueba 1 -Dance 2 (FerCyborg).wav -1 Dance 2 - Your Time, way Techno 2 - Bubble.way Techno 2 - Clouds.wav Fer-01 (Techno2).wav **Load Mix** Fer-02 (Techno2).wav Techno 2 - F Funk.way Save Mix **Import Samples**  $\overline{\epsilon}$ Export Mix FerCyborg - Prueba 1.wav Nombre WAV files (\*.wav) Tipo Disk Info 3374 MB are free on this drive File Size The mix will use 3 MB of disk space Archivo Editar Efectos Control

Export Mix as a WAV file

Guardar en: WAV

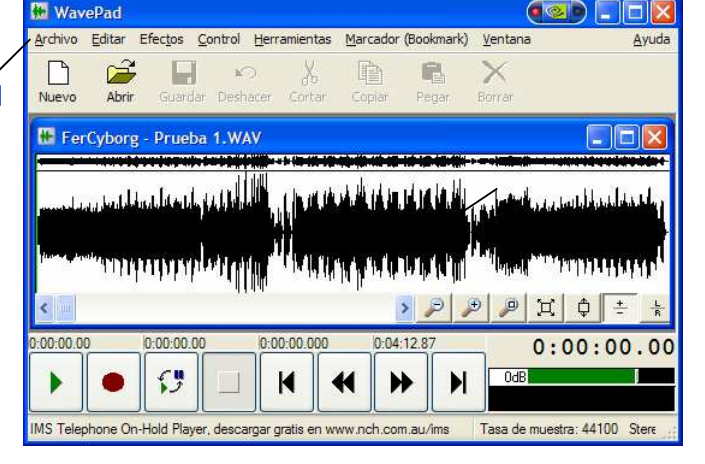

## nversión de un archivo MP3 a WAV (WavePad):

uiremos casi los mismos pasos que antes:

- 1. Abrir el programa WavePad, y abrir el archivo MP3 deseado.
- 2. "Archivo-Guardar Archivo Como…" en WavePad.
- 3. Elegir carpeta y teclear nombre de archivo.
- 4. Elegir el tipo de archivo "WaveFiles (\*.wav)" Guardar.
- 5. Elegir Calidad de CD, Aceptar
- 6. Ya tenemos el archivo WAV.

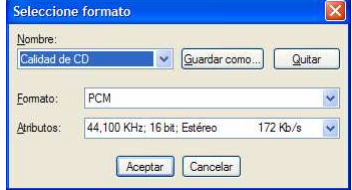

 $\overline{2}$ 

 $\overline{A}$  Ter

The Technical<br>Technical<br>Technical<br>Technical

 $\overline{=}$  Teo

Guardar

Cancelar

 $\overline{\phantom{a}}$ 

 $\overline{\phantom{a}}$ 

T + a d\* er